RADFORD UNIVERSITY

Information Technology Services

#### **General Overview**

This guide is intended to provide instructors with a quick overview of how to use classroom technology and Zoom to conduct a hybrid class with students both physically present and remote via Zoom.

| a hybrid class with students both physically present and remot                        |                                                                                                    |  |  |
|---------------------------------------------------------------------------------------|----------------------------------------------------------------------------------------------------|--|--|
| Prior to the beginning of the semester, set up a                                      | <ul> <li>Log into zoom – <u>https://radford.zoom.us</u></li> </ul>                                                                                                    |  |  |
| reoccurring Zoom meeting that you will use the                                        | <ul> <li>Schedule new meeting</li> </ul>                                                                                                    |  |  |
| entire semester.                                                                      | <ul> <li>Select recurring meeting and enter end date</li> </ul>                                                                                                    |  |  |
|                                                                                       | <ul> <li>Consider changing auto generated password (easier to</li> </ul>                                                                                                    |  |  |
|                                                                                       | remember)                                                                                                    |  |  |
|                                                                                       | <ul> <li>Share meeting with students by email or posting to D2L.</li> </ul>                                                                                                    |  |  |
|                                                                                       | TIP: Class alias <u>ru-course-section-spring@Radford.edu</u> ;                                                                                                    |  |  |
|                                                                                       | example ru-engl123-01-spring@Radford.edu                                                                                                    |  |  |
| <b>STEP 1:</b> Upon entering classroom, turn on system                                | Value Hall<br>Classoon 215A<br>Reserved 215A                                                                                                    |  |  |
| STEP 2: Log into All-In-One Computer                                                  |                                                                                                    |  |  |
| <b>STEP 3</b> : Open Zoom App located on desktop and click                            |                                                                                                    |  |  |
| on <b>"meetings button"</b> at bottom of box to locate                                | Home Chat Meetings Contacts                                                                                                    |  |  |
| schedule meeting.                                                                     |                                                                                                    |  |  |
| <b>STEP 4:</b> Select arrow beside microphone                                         |                                                                                                    |  |  |
| STEP 5: Select "Crestron (Intel(R) Display Audio)"<br>under "select a speaker"        | Select a Microphone<br>2-Web Cam Mic (Logitech Webcam C930e)<br>Microphone (3- MXI. AC360Z V2)<br>1-Computer Mic Realtek Figh Definition Audio)<br>Microphone (2- MXI. AC360Z V2)<br>Microphone (4- MXI. AC360Z V2)<br>Microphone (2- MXI. AC360Z V2)                                                                                                    |  |  |
| STEP 6: Select "CABLE Output (VB-Audio<br>Virtual Cable)" under "select a microphone" | Interceptione ((MXL AC3602 VC))         CABLE Output (VB-Audio Virtual Cable)         Same as System         Select a Speaker         Speakers (ISB Audio Device)         CABLE Input (VB-Audio Virtual Cable)         Speakers (IsB Audio Device)         CABLE Input (VB-Audio Virtual Cable)         Speakers (IsB Audio Device)         CABLE Input (VB-Audio Virtual Cable)         Speakers (IsB Audio Device)         CABLE System         Test Speaker & Microphone         Switch to Phone Audio         Leave Computer Audio         Audio Settings |  |  |
| <b>STEP 7:</b> Select arrow beside camera                                             | Stop Video                                                                                                    |  |  |
| STEP 8: Select "Integrated Camera" for AIO                                            | Select a Camera (Alt+N to switch)                                                                                                    |  |  |
| or <b>"Logitech Webcam</b> " for Gooseneck camera                                     | Logitech Webcam C930e<br>WolfViaio Video Capture II<br>Voleo Settings<br>Video Settings<br>Stop Video                                                                                                    |  |  |

Information Technology Services

# **Visual Zoom Equipment**

Campus classrooms are equipped with an All-In-One (AIO) computer which includes a built-in webcam, microphone and Zoom installed. Many rooms also have an additional webcam mounted on a long gooseneck. This allows flexibility to orient this webcam in any direction desired. (students, white boards, at an item on the desktop, or the front of the room).

| Computer                            |  |                              | <ul> <li>All-In-One Computer</li> <li>Built-In Zoom Webcam</li> </ul>                                                                                   |                                     |                                                                              |                          |
|-------------------------------------|--|------------------------------|----------------------------------------------------------------------------------------------------|-------------------------------------|------------------------------------------------------------------------------|--------------------------|
| Gooseneck Webcam<br>with Microphone |  | <b>AMCREST</b><br>USB Camera | J                                                                                                    | <b>XCELLON</b><br>Full HD<br>webcam |                                                                              | Logitech<br>webcam C930e |
| Document Camera                     |  |                              | The Wolf Vision document camera has been integrated with the<br>All-In-One computer in some spaces and will show up as an<br>additional camera in Zoom. |                                     | •                                                                            |                          |
| Lab Spaces                          |  |                              | consists of a we                                                                                                    | bcam mounted<br>your laptop an      | tfitted with a mob<br>I on a gooseneck n<br>Id connect to the v<br>the room. | nount and space          |

NOTE: Most campus classrooms include a laptop input, but some of the temporary spaces may not have a laptop input.

# **Audio Zoom Reinforcement**

Campus classrooms has enhanced audio systems in a majority of rooms that include ceiling mounted microphones. Software has also been added to the classroom computers to combine the audio signal from multiple classroom microphones. To find out the specific type of audio in the room you are teaching in, please visit <u>www.radford.edu/classroom-status</u>. This also includes short videos of how to connect.

|   | Classroom                | Туре А                    | Туре В                    | Туре С    | Type D               |
|---|--------------------------|---------------------------|---------------------------|-----------|----------------------|
|   | Instructor<br>Microphone | Lapel or Headset          | Computer                  | Lapel     | Computer             |
| 0 |                          | Excellent                 | Good                      | Excellent | Good                 |
|   | Student<br>Microphone    | Ceiling / Wall<br>Mounted | Ceiling / Wall<br>Mounted | Computer  | Integrated<br>Webcam |
|   |                          | Good                      | Good                      | Fair      |                      |

RADFORD UNIVERSITY

Information Technology Services

#### **Class Recordings**

- Recording to the Cloud from within Zoom will capture the Zoom meeting as well as an audio transcript of the meeting.
- Recordings are automatically placed in the MyMedia content area inside of D2L. You can then make them available to students from D2L.

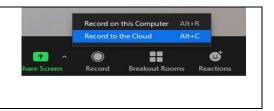

# Troubleshooting Tips / FAQs

| Question                                                    | Possible Solutions                                                                                                    |
|-------------------------------------------------------------|----------------------------------------------------------------------------------------------------|
| What if I can't hear my remote students?                    | <ul> <li>Validate student is not muted.</li> <li>Validate "Crestron (Intel Display Audio)" is selected as the speaker.</li> <li>Turn up the room volume using the control panel</li> </ul>  |
| What if my students can't hear me?                          | Validate microphone is not muted.                                                                                                    |
| What if my students can't see me?                           | <ul> <li>Validate that video is started.</li> <li>Validate the correct camera is selected or try selecting a different camera.</li> <li>Validate the camera lens is not covered.</li> </ul> |
| Can I project from a document camera?                       | • Yes, If Wolf Vision is an option under your video settings. If not, use the camera attached to gooseneck by turning it towards the content.                                               |
| What if remote participants say they hear background noise? | <ul> <li>Click "Settings" on the Zoom app.</li> <li>Click "Audio"</li> <li>Click "High" for "Suppress background noise"</li> </ul>                                                          |

Information Technology Services

# Adjusting Microphone and Video Settings – How Do I Project....

| SCENARIO                                                 | Camera (Video<br>Settings)                                                               | Content                                                                                                    |
|----------------------------------------------------------|------------------------------------------------------------------------------------------|----------------------------------------------------------------------------------------------------|
| To show Instructor only                                  | Integrated Camera OR<br>Gooseneck Camera                                                 | None                                                                                                    |
| To show classroom<br>participants                        | Gooseneck Camera                                                                         | None                                                                                                    |
| To show remote Zoom<br>participants                      | Gallery View                                                                             | None                                                                                                    |
| To show classroom<br>whiteboard                          | Gooseneck or<br>Integrated Camera                                                        | Swivel camera to show Classroom Whiteboard                                                                                                    |
| To show computer<br>content and students in<br>classroom | Gooseneck Camera                                                                         | In the Zoom meeting window:<br>Click Share Screen then select<br>Computer Screen                                                                                 |
| Quickly switch between<br>available cameras              | Switch from one<br>camera input to<br>another (See chart<br>above for camera<br>choices) | <ol> <li>Click Share</li> <li>Click Content from 2<sup>nd</sup> Camera</li> <li>Click Share</li> <li>Click Switch Camera for different camera options</li> </ol> |

# Advanced Classroom Ideas Using Your Laptop and the Classroom Computer:

- Join the Zoom meeting from your laptop and change to the gallery view to see all remote students while presenting content via screen share on the classroom computer. Be sure you do NOT join with audio or you will get a feedback loop.
- Use the classroom gooseneck webcam and orient the webcam towards your students. Connect to the meeting with your laptop using the webcam on your laptop to share a view of the instructor. You can then share your content "screen" as normal and remote participants can see both the classroom students and the instructor. Be sure you do NOT join with audio or you will get a feedback loop.